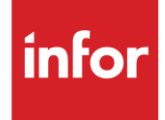

# Infor Tacle Seating USA (RC) **Traditional**

#### **Copyright © 2018 Infor**

#### **Important Notices**

The material contained in this publication (including any supplementary information) constitutes and contains confidential and proprietary information of Infor.

By gaining access to the attached, you acknowledge and agree that the material (including any modification, translation or adaptation of the material) and all copyright, trade secrets and all other right, title and interest therein, are the sole property of Infor and that you shall not gain right, title or interest in the material (including any modification, translation or adaptation of the material) by virtue of your review thereof other than the non-exclusive right to use the material solely in connection with and the furtherance of your license and use of software made available to your company from Infor pursuant to a separate agreement, the terms of which separate agreement shall govern your use of this material and all supplemental related materials ("Purpose").

In addition, by accessing the enclosed material, you acknowledge and agree that you are required to maintain such material in strict confidence and that your use of such material is limited to the Purpose described above. Although Infor has taken due care to ensure that the material included in this publication is accurate and complete, Infor cannot warrant that the information contained in this publication is complete, does not contain typographical or other errors, or will meet your specific requirements. As such, Infor does not assume and hereby disclaims all liability, consequential or otherwise, for any loss or damage to any person or entity which is caused by or relates to errors or omissions in this publication (including any supplementary information), whether such errors or omissions result from negligence, accident or any other cause.

Without limitation, U.S. export control laws and other applicable export and import laws govern your use of this material and you will neither export or re-export, directly or indirectly, this material nor any related materials or supplemental information in violation of such laws, or use such materials for any purpose prohibited by such laws.

#### **Trademark Acknowledgements**

The word and design marks set forth herein are trademarks and/or registered trademarks of Infor and/or related affiliates and subsidiaries. All rights reserved. All other company, product, trade or service names referenced may be registered trademarks or trademarks of their respective owners.

#### **Publication Information**

Release: Infor Tacle Seating USA Publication date: October 2018

## <span id="page-2-0"></span>**Contents**

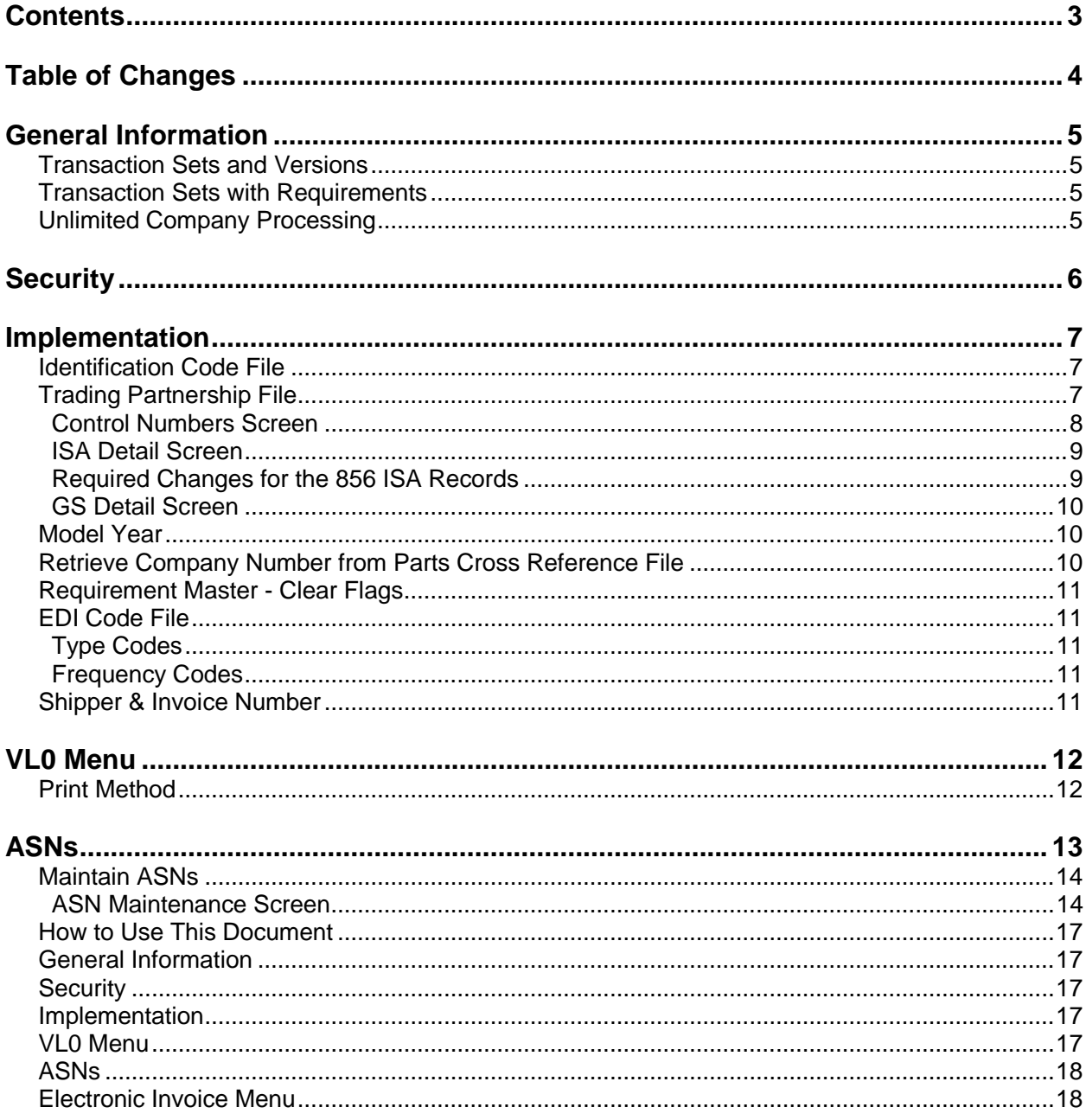

## <span id="page-3-0"></span>**Table of Changes**

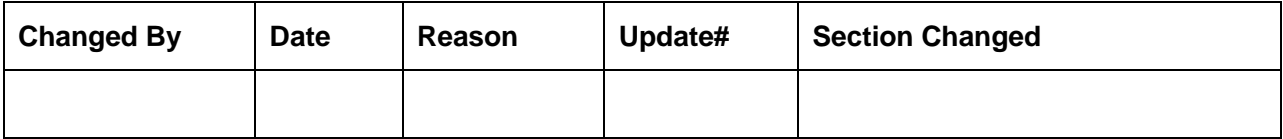

## <span id="page-4-0"></span>**General Information**

#### <span id="page-4-1"></span>**Transaction Sets and Versions**

The Tacle Seating USA Module supports the following transaction sets:

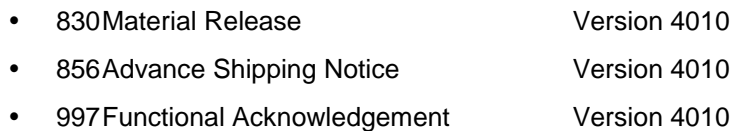

The **830 (Material Release)** contains planning and shipping requirements.

The **856 (ASN)** is required to be transmitted from the supplier to Tacle Seating USA within 20 minutes of the shipment leaving the dock.

The **997 (Functional Acknowledgement)** is required to be transmitted to acknowledge the received requirements. A 997 is also received to acknowledge the receipt of the suppliers ASN.

### <span id="page-4-2"></span>**Transaction Sets with Requirements**

The 830 Material Release represents planning schedule with release capability provides for customary and established business practice relative to the transfer of forecasting/material release information between organizations. The planning schedule transaction may be used in various ways or in a combination of ways, such as: (1) a simple forecast; (2) forecast with buyer's authorization for the seller to commit to resources, such as material; (3) a forecast that is also used as an order release mechanism. The order release forecast may also contain data related to purchase orders.

Every requested shipment will have a New Purchase Order Number. It is possible to have the same part/ship to destination/date on multiple Purchase Orders. Tacle Seating USA system is not CUM based. Shipping requirements will be assigned PO Numbers and will go out for approximately one week. Forecast requirements will have purchase requirement numbers.

### <span id="page-4-3"></span>**Unlimited Company Processing**

The ability to submit up to 500 companies, or "unlimited company processing," is available for the manual or AutoReceive, Breakdown, Print, and Process options. These companies are entered in user profiles. For more information on entering companies in user profiles, see the section "Set Up Security File" in Chapter 11 of the AutoRelease Main Manual.

## <span id="page-5-0"></span>**Security**

#### **Communication Method**

Tacle Seating USA communicates through the ACM (Advanced Communications Module) component.

For more information on ACM, see Chapter 17 of the AutoRelease Main Manual. Enter security requirements (identification codes, passwords, etc.) before attempting to receive or transmit. Network security is entered one time, but may be accessed by multiple trading partners.

Note: When establishing communication set up either with a VAN or direct, the following must exist:

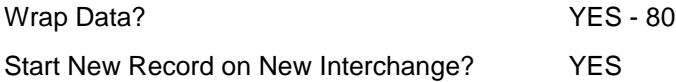

#### **File Archiving / Auto Print and Process**

(Option 3 on the AZ10 Menu - ACM)

```
AZD2008 PROCESS PROFILE SETUP 
        OEM .......................
        Company ...................
        Auto Print ................
         Auto Process................ 
        Auto 997...................
         Days To Archive............. 
         F4=Prompt F12=Cancel
```
- Auto Print (Y/N) Enter "Y" if using AutoReceive and Breakdown (scheduled through ACM), to perform an automatic Print after the Breakdown. Enter "N" if not using AutoReceive, or, if using AutoReceive and Breakdown, if the Print option is not to be run automatically after the Breakdown.
- Auto Process (Y/N) Enter "Y" if using AutoReceive and Breakdown (scheduled through ACM) and if also using Auto Print, to perform an automatic Process after the Receive, Breakdown and Print. Enter "N" if not using AutoReceive, or, if using AutoReceive, Breakdown, and Auto Print, if the Process option is not to be run automatically after the Print.
- Auto 997 (Y/N) Enter "Y" and a 997 will automatically be sent back to the OEM acknowledging receipt of inbound EDI data.
- Days to Archive Enter the number of days to archive files received from the OEM. Files must be saved for at least one day. Archived files, are files that are stored for a given number of days so that they can be reactivated. The number of days is not based on calendar days. Only the number of days when a communication session takes place is counted. Then the archived files are removed during the next Shift.

Note: Only error free requirements are processed. Errors must be corrected and the "Print" and "Process" options must be taken manually to process the remaining data.

## <span id="page-6-0"></span>**Implementation**

### <span id="page-6-1"></span>**Identification Code File**

The Identification Code File is used when taking the options to "Split" and "Breakdown" a file received from Tacle Seating USA. It is also used when uploading bar code data, transmitting ASNs. The Identification Code File is used differently by different manufacturers.

```
 IDENTIFICATION CODES 
Company Number ........... 99 
OEM Code ................ RC
Plant ID ................... 1234 (How the OEM defines your plant)
OEM ID ................... 614823040 (How the OEM defines themselves) 
Corporate ID .............. 123456789 (How the OEM defines your corp.)
Remit to Duns Number ..... 123456789 (Payment Receiver ID - ASN) 
VAT Code .................
Transmission Mode ........ P (T/P) T-Test, P-Production 
Smart Labels ............. (Y/N)
Pallet Staging ........... (Y/N)
Bar Code File Transfer ... (Y/N) 
Variable Unwrap Print .... Y (Y/N) 
Automatic print of 997 ... Y (Y/N) 
Aut\odot Map...................... N (Y/N)F1=Help F10=Delete F12=Return F14=Trading Partnership File (X.12) 
F17=Selective F/A's F18=Additional Qualifiers F19=Outbound Receiver IDs
```
Errors that occur during the "Split" that indicate a code is missing from the Identification Code File are referring to OEM ID.

Errors that occur during the "Breakdown" that indicate a code is missing from the Identification Code File are referring to Plant ID.

## <span id="page-6-2"></span>**Trading Partnership File**

Machine Readable records must be entered before the trading partnership records can be created because Customer and Destination Abbreviations are validated.

The Trading Partnership Fie is used to enter data to be used in the "enveloping" of the electronic file being transmitted instead of using the Identification Code File and the hard-coding within the programs. When a trading partner changes their enveloping, the change may be made, by the user, in the Trading Partnership File, instead of waiting for a program change.

Press F14 (Trading Partnership File) after entering the appropriate data in the Identification Code File.

Follow the steps below to create default values:

- **1** Press F6 (Add) from the ISA list screen.
- **2** Enter Customer Abbreviations if running multiple versions of Tacle Seating USA. **Note:** Destination Abbreviations may be required. Tacle Seating USA requires a separate record for

each destination. The first record created represents Tacle Seating USA and is copied and modified to create a record for other Locations.

- **3** Press Enter.
- **4** Enter the code representing the data format ("A" for ISA).
- **5** Press Enter. The ISA detail screen displays.
- **6** Press F7 (Infor defaults):
- **7** Press Enter. The ISA list screen displays.
- **8** Press F14 (Control#) to enter the ST control number.

#### <span id="page-7-0"></span>**Control Numbers Screen**

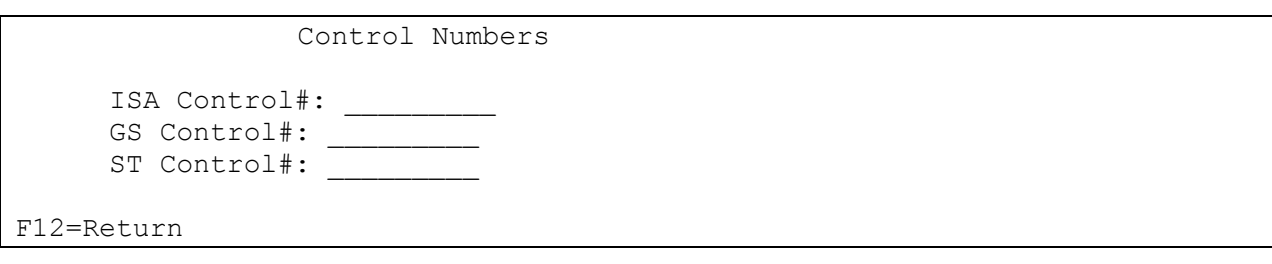

- ST Control #  $\blacksquare$  The number in this field represents the last ST control number used when the "create and transmit" option was taken for the 856 or 997. This applies only when the non-repeating transaction control number field is marked with "Y" on the GS detail screen. The ST control number is incremented by one each time an 856 or 997 file is transmitted. If this field is blank (representing "zero"), after the first transmission, it is increased to "one."
- **9** Press Enter. The ISA list screen displays with two ISA records.
- **10** Select each record one at a time with "1."
- **11** Press Enter. The ISA detail screen displays.

#### <span id="page-8-0"></span>**ISA Detail Screen**

```
Maintain Trading Partnership File
Company Number.......... 01
     (A)ISA/(C)ICS/(E)Edifact: A
OEM Code................ RC
Supplier ID............ 999999999
Customer Abbrv(O)....... XXXXX 
Destination Abbrv(O).... XXXXX
User Define Description: Tacle Seating USA
              Qualifier/Information
Authorization: 00 <br>Active (Y)/(N): Y
Security: 00
Sender: ZZ 999999999
Receiver: 01 999999999
                                            Hexadecimal Code
Control Standards ID: U Sub Element Separator: 4C
Version Identifier: 00410 Data Element Separator: 5C
                                       Segment Terminator: A1
Computer Generated ISA Control Number:
F7=Update Infor Defaults F10=GS Level F12=Return
```
#### <span id="page-8-1"></span>**Required Changes for the 856 ISA Records**

No modification is required to the ISA record. However, Infor recommends that the description clearly identify the record. If separate records are created for each destination, identify the destination and the transaction set. If one record is used for all destinations, do not enter the Destination Abbreviation and identify the transaction set in the description.

- **12** Press F10 (GS Level). The GS list screen displays.
- **13** Select the GS record with "1" and press Enter to display the GS detail screen. Default data can be viewed or maintained.

#### <span id="page-9-0"></span>**GS Detail Screen**

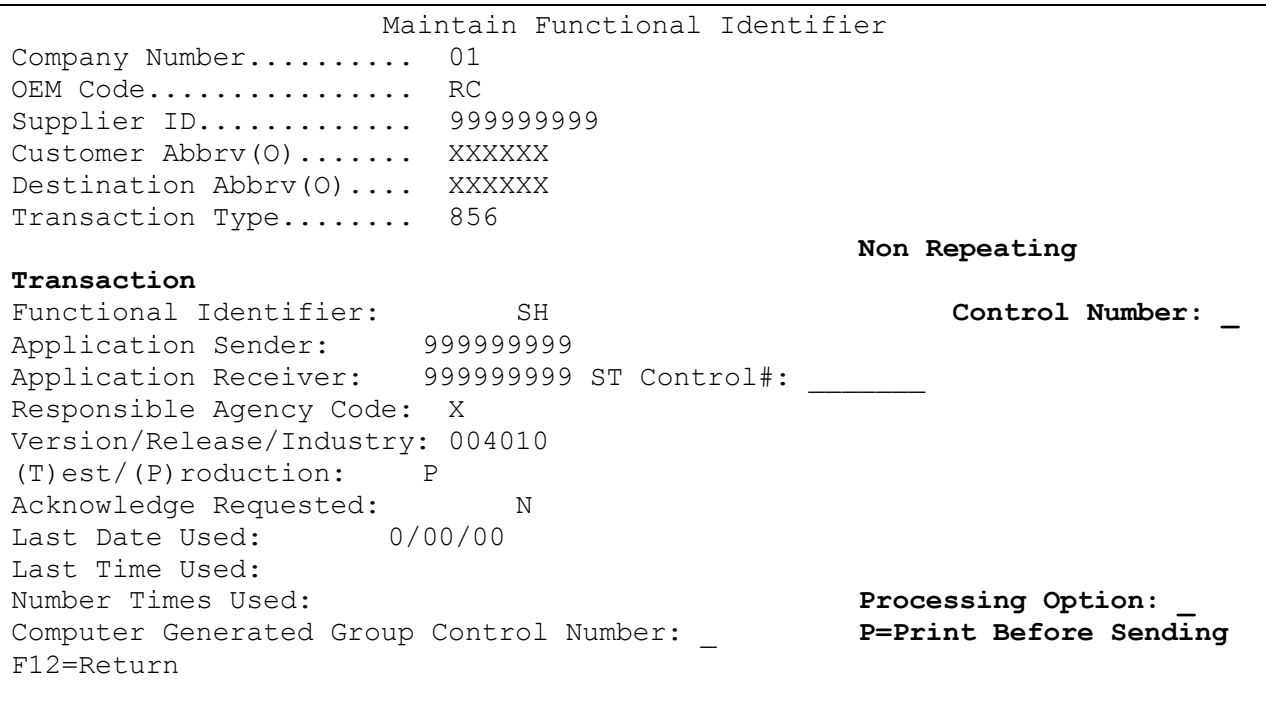

Processing Option **Fig. 2.1.** The default is blank; an unwrapped file is not to be viewed before the transmission. Or, change to "P" to activate an unwrapped file to be viewed before the transmission (optional). A GS Level Functional Identifier will need to be set up for the 856.

- **14** Press Enter.
- **15** Press F12 to return to the ISA detail screen.
- **16** Press F12 twice to return to the ISA list screen.
- **17** Repeat steps 10–16 for each ISA record.

#### <span id="page-9-1"></span>**Model Year**

Tacle Seating USA does not send model year. Therefore, the Requirement Master and Price Master must be set up leaving the Model Year field blank.

#### <span id="page-9-2"></span>**Retrieve Company Number from Parts Cross Reference File**

The application control record "PXCO#xx" may be entered to retrieve the company number from the Parts Cross Reference file instead of the Identification Code File if the following points are applicable:

- A Tacle Seating USA supplier has only one DUNS/Supplier ID representing multiple plants
- Each plant ships unique parts
- Each plant is entered as a separate company
- All companies use the same Customer and Destination Abbreviations

Add the control record as shown below. For more information on adding control records, see Chapter 11 of the AutoRelease Main Manual.

**Company: \*\***

**Application Name:** \*ALL

**Keyword:** PXCO#xx, where "xx" is the OEM code

**Length:** 1

**Decimal:** blank

**Infor Data:** Y

The Tacle Seating USA Parts Cross Reference Company Retrieval report is printed when the Breakdown option is taken. This report lists the company number and the associated customer part number that was found in the Parts Cross Reference File.

### <span id="page-10-0"></span>**Requirement Master - Clear Flags**

Tacle Seating USA sends full files. It is suggested that clear flags (found in the Requirement Master) be marked as follows:

866 862 830 850  $\rm X$ 

This is subject to change based on the files Tacle Seating USA transmits to your company. Do not select clear flags with X if requirements are transmitted only once for any given transaction set.

### <span id="page-10-1"></span>**EDI Code File**

#### <span id="page-10-2"></span>**Type Codes**

- C Firm
- D Planning

#### <span id="page-10-3"></span>**Frequency Codes**

- D Discrete
- W Weekly (Monday Sunday)

### <span id="page-10-4"></span>**Shipper & Invoice Number**

Tacle Seating USA suppliers may use the optional shipper and invoice prefix feature. This feature is used by suppliers that require more than 6 digits for shipper and invoice numbers. The prefix is not displayed throughout AutoRelease, but is attached to the shipper and invoice numbers in outbound files and prints on forms. Only the 6 position shipper or invoice number is used in AutoRelease. Enter the 1 or 2-position prefix (numeric) in the "Shipper/Invoice Prefix" field on the Forms Control screen. To access the Forms Control screen: From the System Maintenance Menu take option 1 (Forms Control File Maintenance). The prefix is appended to the shipper numbers on all shipping documents (shippers, pool bills, export documents, etc.) and on invoices.

## <span id="page-11-0"></span>**VL0 Menu**

```
VLD0000RC1 10/12/XX MENU: VL0RC 22:00:31 
12.0 ----------------------------------------------------
                            TACLE SEATING USA 
                   VARIABLE LENGTH TELECOMMUNICATIONS MENU 
 ----------------------------------------------------
                      1. Receive Data 
                     2. Split Network Data into OEM Files 
                     3. Breakdown Data 
                     4. Acknowledge Received Data (Send 997) 
                     5. Print Acknowledgements (997) 
                     6. Print Requirements 
                     7. Process Requirements 
                     23. Return to V/L Telecommunications Menu 
                    24. Return to Main Menu 
                                 Option
```
Many options are identical from trading partner to trading partner. Those options are explained one time only in the AutoRelease Manual. Only options unique to this trading partner, exceptions, or unique business practices are explained in this document.

## <span id="page-11-1"></span>**Print Method**

Print Method: Optional

Tacle Seating USA is coded to use the optional "Print" method, which affects the Breakdown, Print, and Process options.

## <span id="page-12-0"></span>**ASNs**

VLD8000RC1 8/08/XX MENU: VL8RC 2:00:43 12.0 ---------------------------------------------------- TACLE SEATING USA ADVANCE SHIPPING NOTIFICATIONS ---------------------------------------------------- 1. Maintain ASNs 2. List ASNs 3. Create/Transmit ASNs 4. Purge ASNs 5. Reactivate ASNs 23. Return to V/L Advanced Shipping Notifications Menu 24. Return to Main Menu Option \_\_

Traditionally coded trading partners use a VL8xx menu (where "xx" is the OEM code) to transmit ASNs to the trading partner. Many options are identical from trading partner to trading partner. Those options are explained one time only in the AutoRelease Main Manual. Only options unique to this trading partner, exceptions, or unique business practices are explained in this document.

See the How to Use this Document section for organizational details about AutoRelease and trading partner documents.

#### <span id="page-13-0"></span>**Maintain ASNs**

(Option 1 on the VL8 menu)

#### <span id="page-13-1"></span>**ASN Maintenance Screen**

VLD810RC3 ASN MAINTENANCE Company 01 Sequence number 91 OEM RC ASN V Action Code O --------------------------------------------------------------------------  $---$ Shipper # .. 73 In-House Part # 151C7E70510000 U of M ... PC Ship Date... 10/22/XX Customer Part # 151C7E70510000 Ship Time... 2350 Ret Container . N (Y/N) Cust Abrv .. TACLE Customer Cont # Dest Abrv .. TACLE **Time Zone** ET<br>Dock Code .. Plant ID ...... 123456789 Corp ID ....... 123456789 Qty Shp..... 1500 Container Qty . 1500 Container Desc . CTN1 Cum Ship.... 1500 Pallet Qty .... Carrier Abbv ... FEDR Net Weight .... 18000 Tare .......... 1 Conv Code ...... LT Equip Desc . TL  $\qquad \qquad \qquad$  Pool Loc Code .. Equip Init . Conv Bill # 000073 Engr Level . The Feed ...... P.O. # ..... 5500000041 RANNO .......... 00030 Carrier Name FEDERAL EXPRESS F10=Delete F12=Return

Many fields on the ASN Screen default from various master files. However, many of them can be changed at shipper entry time.

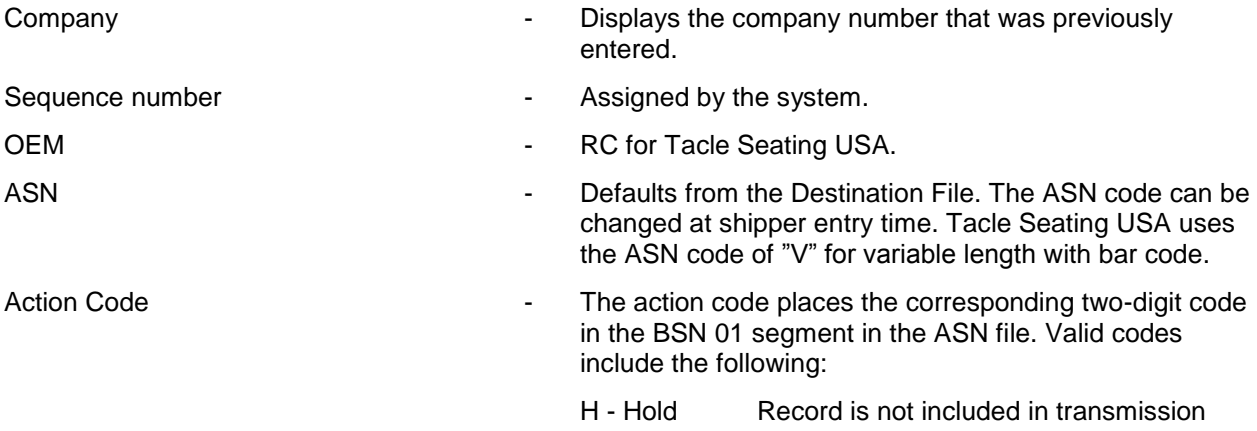

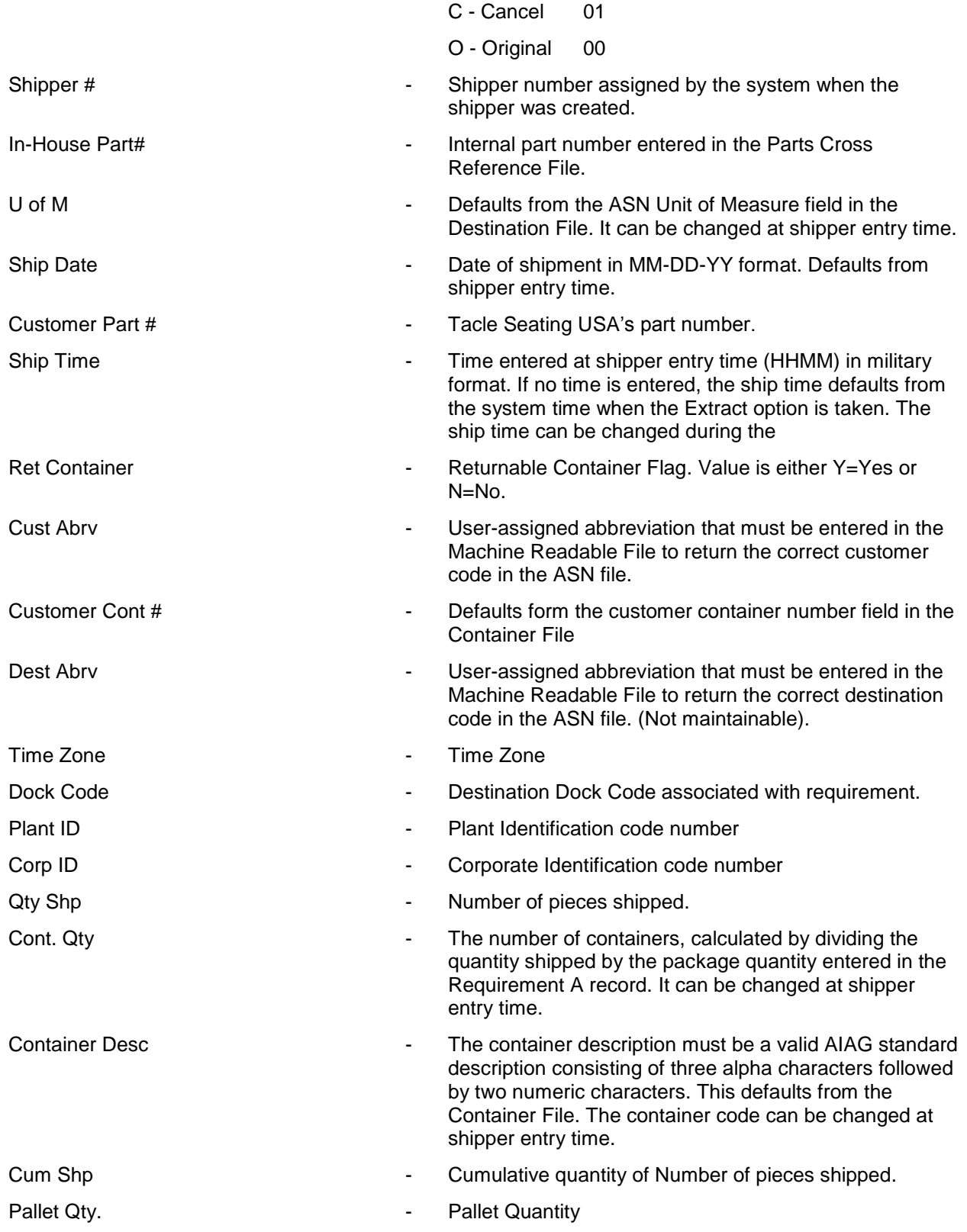

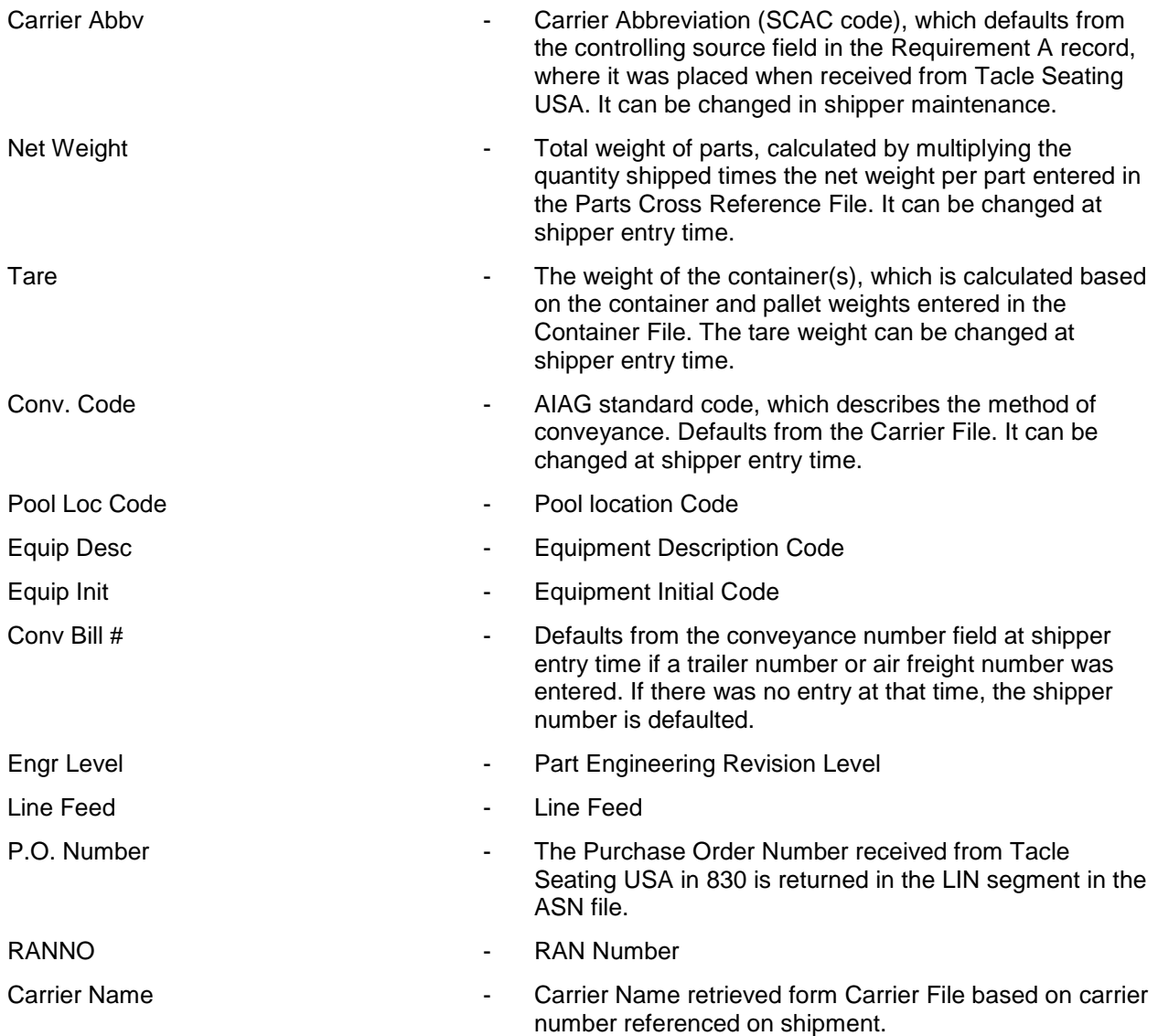

## <span id="page-16-0"></span>**How to Use This Document**

This document provides information regarding unique instructions required to implement this trading partner's unique business practices. Check the chapters in AutoRelease that describe the common functions and procedures performed by all trading partners, such as the daily procedures, security, ASN options, etc.

### <span id="page-16-1"></span>**General Information**

The general information section of this document describes transaction sets and versions, how they apply to this trading partner and other miscellaneous information.

## <span id="page-16-2"></span>**Security**

The security section of the document explains the communication method used by this trading partner and network profile, when applicable.

#### <span id="page-16-3"></span>**Implementation**

The trading partner documents provide information that may be pertinent only to this trading partner. The implementation section covers master file entry that is unique to this trading partner. However, all required master files must be entered according to the instructions in the "AutoRelease User Manual."

Files and fields that are unique for all trading partners include the Identification Code File, Trading Partnership File, model year, Requirement Master clear flags and CUM required prior.

## <span id="page-16-4"></span>**VL0 Menu**

Traditionally coded trading partners use a VL0xx menu (where xx is the OEM code) to perform daily procedures (from the "Receive" through the "Process"). Many of the options on the VL0 menus are identical from trading partner to trading partner. Those options are explained one time only in the AutoRelease Manual.

Daily Procedures Describes the Receive, Split, Breakdown, Print, Process, and Transmit 997 Security Describes all security selection and maintenance options and VAN menus

The VL0 section of each trading partner document illustrates the menu for this specific trading partner, but describes ONLY exceptions and unique business practices such as:

- **•** The Print method (mandatory or optional) is identified.
- **•** Special processing for a common option for this specific OEM is identified.
- **•** Fields that print on the edit list but are not processed are identified.
- **•** Options that are not commonly used by other trading partners are described in detail.

A complete description of the common options can be found in the Daily Procedures chapter of AutoRelease.

### <span id="page-17-0"></span>**ASNs**

Traditionally coded trading partners use a VL8xx menu (where "xx" is the OEM code) to transmit ASNs to the trading partner. Many of the options on the VL8 menus are identical from trading partner to trading partner. Those options are explained one time only in the AutoRelease Manual.

ASN (VL8) Options Describes the standard procedures for transmitting ASNs without bar code. ASN with Bar Code **Options** Describes the standard procedures for transmitting ASNs with bar code.

The VL8 section of each trading partner document illustrates the menu for this specific trading partner, but describes ONLY exceptions and unique business practices such as:

- **•** Valid action codes are identified.
- **•** The ASN Maintenance screen displays with valid field descriptions.
- **•** ASN extract exceptions and special processing relating to ASNs for this specific trading partner are identified.
- **•** Options that are not commonly used by other trading partners are described in detail.

A complete description of the routine options can be found in the ASN (VL8) Options chapter of AutoRelease.

#### <span id="page-17-1"></span>**Electronic Invoice Menu**

Some traditionally coded trading partners use a VL75xx menu (where xx is the OEM code) to transmit electronic invoices to the trading partner. Many of the options are identical from trading partner to trading partner. Those options are explained one time in the AutoRelease Manual.

Electronic Invoices Describes invoice maintenance, print invoice register, create and transmit, purge, and reactivate transmitted invoices menu options.

The VL75 section of each trading partner document illustrates the menu for this specific trading partner, but describes ONLY exceptions and unique business practices such as:

- **•** Invoice header screen and valid field descriptions
- **•** Invoice line item screen
- **•** Invoice line item information screen and valid field descriptions
- **•** Miscellaneous charge screen and valid field descriptions
- **•** Options that are not commonly used by other trading partners are described in detail

A complete description of the common options can be found in the Electronic Invoices chapter of AutoRelease.